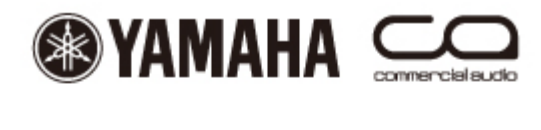

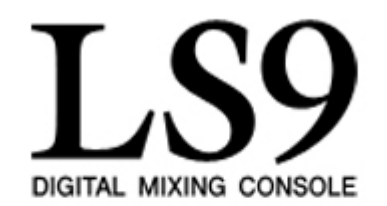

# **Manual de usuario de LS9 StageMix**

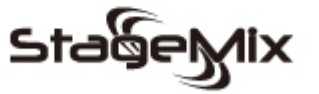

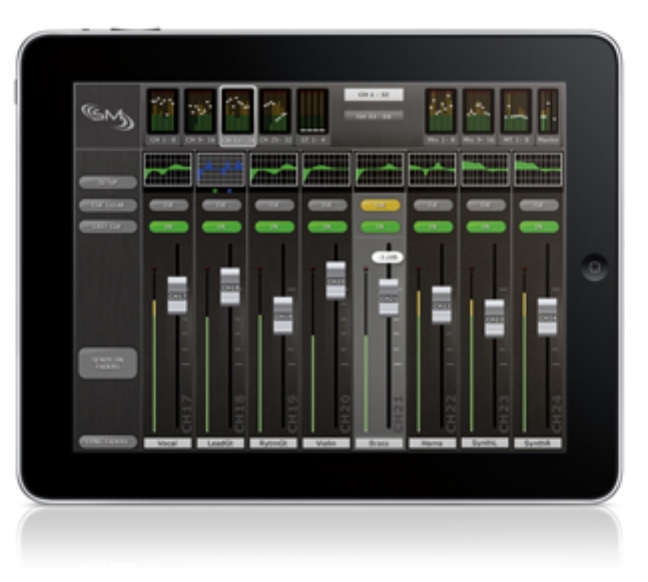

#### *Bienvenido/a:*

*Gracias por descargar la aplicación para iPad "LS9 StageMix" para las consolas de mezclas digitales LS9-16 y LS9-32.* 

*StageMix permite controlar a distancia las funciones de LS9 a través de una sencilla e intuitiva interfaz gráfica, desde cualquier lugar dentro del alcance del dispositivo inalámbrico. El software ha sido específicamente diseñado para que los ingenieros puedan ajustar las mezclas del monitor desde la ubicación de los intérpretes en el escenario, así como controlar*  directamente los parámetros de mezcla mediante el iPad, en lugar de tener *que dar indicaciones verbales a otro ingeniero. El resultado son mejores mezclas en menos tiempo: se trata de una gran ventaja en los momentos de gran tensión de la preparación previa al espectáculo. StageMix no proporciona control remoto de todos los parámetros de la LS9 sino que se centra en los requisitos de ajuste de las mezclas del monitor en el escenario.* 

# **CONTENIDO**

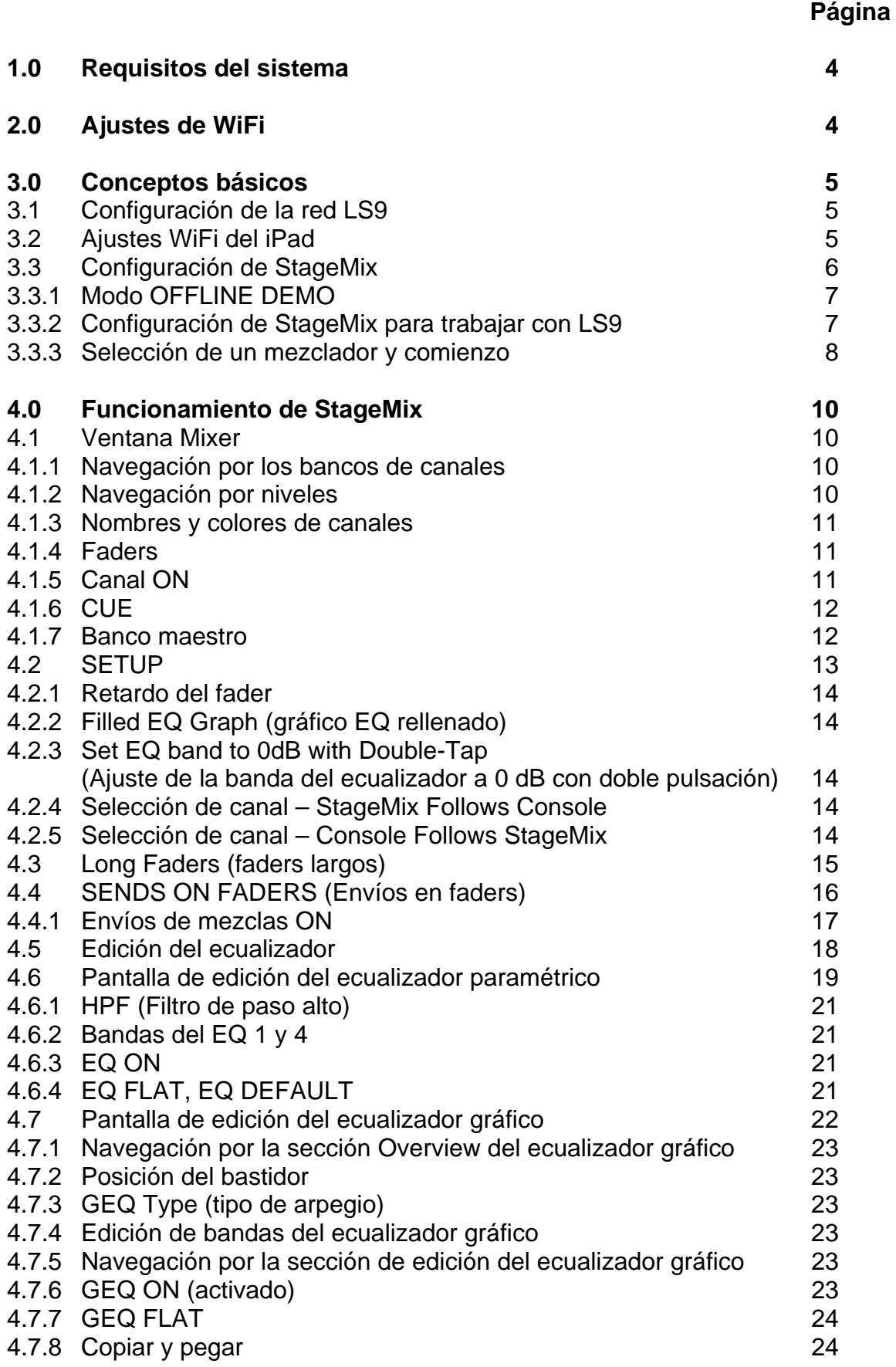

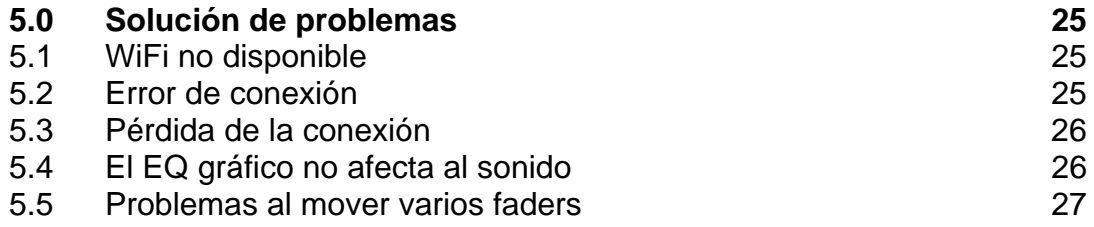

#### **AVISOS ESPECIALES**

• El software y este manual de instrucciones son copyright exclusivo de Yamaha Corporation.

• La copia del software o la reproducción total o parcial de este manual sin la autorización escrita del fabricante está expresamente prohibida.

• Yamaha no asume responsabilidad alguna ni ofrece garantía alguna en relación con el uso del software y de la documentación, y no puede ser declarada

responsable de los resultados de la utilización de este manual ni del software. • Los nombres de compañías y de productos que aparecen en este manual de instrucciones son marcas comerciales o marcas registradas de sus respectivas compañías.

• Las ilustraciones de las pantallas de este manual de instrucciones tienen fines meramente instructivos y pueden diferir ligeramente de las pantallas que aparecen en su equipo.

• Las futuras actualizaciones de la aplicación y del software del sistema, y cualquier cambio en las especificaciones y funciones, se anunciarán independientemente.

• Apple, el logotipo Apple e iPad son marcas registradas de Apple Inc., registradas en EE.UU. y en otros países.

• Windows® es una marca registrada de Microsoft® Corporation.

### **1.0 Requisitos del sistema**

- Apple iPad (cualquier modelo)
- Consola de mezclas digital Yamaha LS9-16 o LS9-32
- Punto de acceso WiFi (preferiblemente con 802.11n, capacidad de 5 GHz; también funciona con 2,4 GHz y 802.11g)
- Cable CAT5 (para conectar LS9 al punto de acceso WiFi)

# **2.0 Ajustes de WiFi**

Configure el punto de acceso WiFi siguiendo las instrucciones del fabricante. No se necesitan ajustes especiales, aunque se recomienda encarecidamente usar medidas de seguridad, como WPA, para evitar que se unan a la red dispositivos no deseados. Los siguientes son algunos ajustes sugeridos para ayudar a los usuarios de WiFi con poca experiencia:

- 1. Asigne un nombre a la red inalámbrica (se trata del "SSID").
- 2. Elija un modo de seguridad (por ejemplo, WPA) y una contraseña.
- 3. Seleccione el modo inalámbrico (802.11g o n).
- 4. En caso de elegir "n", seleccione la banda inalámbrica (2,4 ó 5 GHz).
- 5. Si está disponible, active "Auto Channel Selection" (Selección automática del canal) para que se seleccione el canal inalámbrico con menos interferencias.

Son preferibles las redes 802.11n a 5 GHz porque permiten una comunicación más rápida entre el iPad y el punto de acceso WiFi. En la práctica, esto conlleva una medición de nivel más precisa con la aplicación StageMix. Asimismo, como 802.11n es una nueva norma, tiende a sufrir menos interferencias procedentes de otras redes inalámbricas. Si utiliza un punto de acceso WiFi con 2 o más antenas externas, se recomienda aumentar el intervalo de señal de potencial. Pueden conectarse antenas repetidoras para aumentar el rendimiento.

### **3.0 Conceptos básicos**

#### **3.1 Configuración de la red LS9**

- I. Conecte el punto de acceso WiFi al puerto de red de LS9 mediante un cable CAT5. Tenga en cuenta que se necesitará un cable cruzado con los puntos de acceso más antiguos que no dispongan de la función "auto MDIX". La mayoría de los dispositivos más recientes admiten "auto MDIX", en cuyo caso puede utilizarse un cable CAT5 no cruzado.
- II. Apunte la dirección IP y la dirección MAC de la LS9 ya que más adelante tendrá que introducirlas en el iPad. Se puede encontrar en la mesa de la manera siguiente:

Pulse el botón [SETUP] de la LS9 para abrir la pantalla MISC SETUP

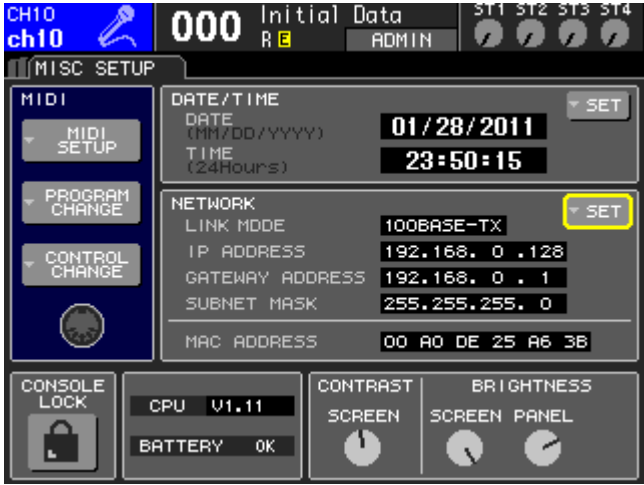

#### **3.2 Ajustes WiFi del iPad**

Es necesario proporcionar al iPad una dirección IP estática que tenga el mismo intervalo que la dirección IP del LS9.

- a. Acceda al menú de ajustes del iPad
- b. Seleccione "Wi-Fi" y elija la red correcta

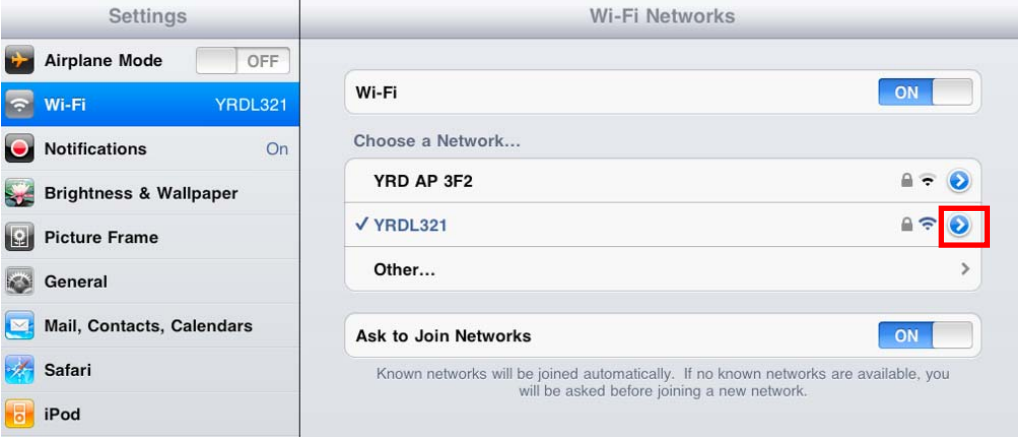

- c. Pulse el círculo azul con la flecha blanca, situado a la derecha de la red seleccionada, para modificar la dirección IP.
- d. Seleccione [Static].

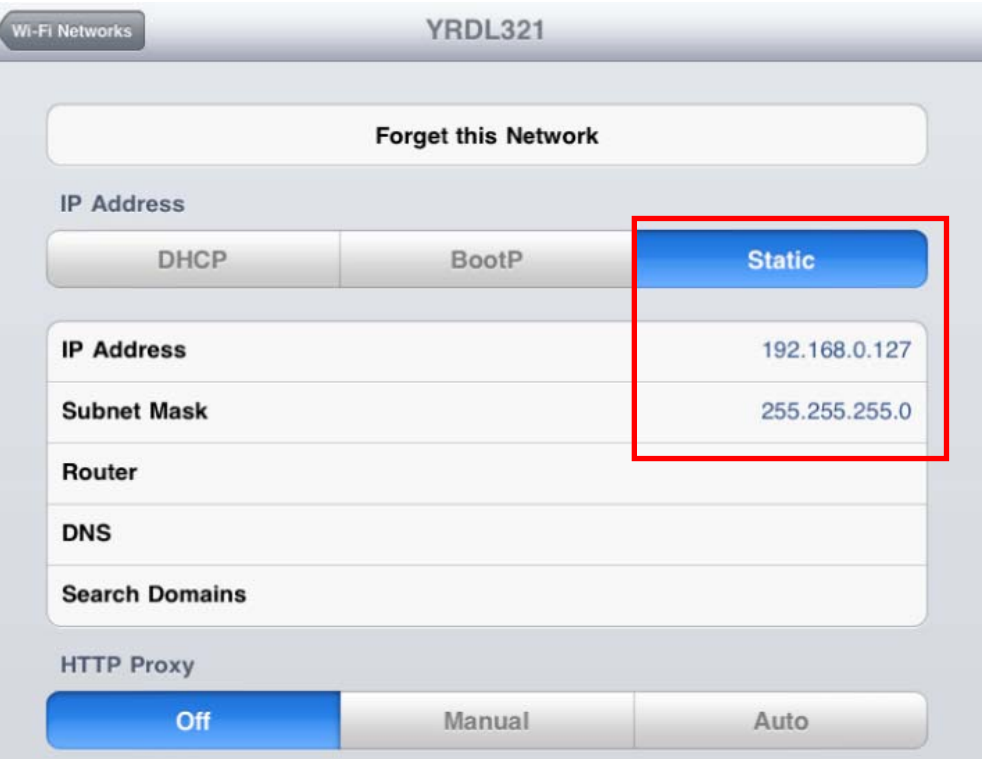

- e. Escriba una dirección IP similar a la del LS9, pero con un número final diferente. (Por ejemplo, si LS9 es 192.168.0.128, asigne al iPad una dirección como 192.168.0.127).
- f. Introduzca "255.255.255.0" para la máscara de subred.
- g. Pulse el botón Home del iPad para salir del menú de ajustes.

#### **3.3 Configuración de StageMix**

Inicie la aplicación "LS9 StageMix"

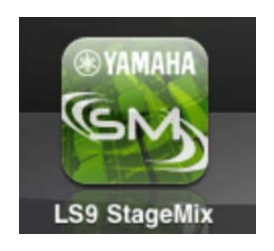

Aparecerá la siguiente pantalla "Select Mixer" (Seleccionar mezclador). En esta pantalla, puede realizar cualquiera de las acciones siguientes:

- Acceder al modo OFFLINE DEMO (Demostración sin conexión) para explorar las características y la interfaz de usuario de LS9 StageMix.
- Configure StageMix para trabajar con una mesa LS9.

• Seleccione una mesa LS9 que ya esté configurada para trabajar con su iPad y comience a utilizar StageMix.

#### **3.3.1 OFFLINE DEMO**

Si está pulsada la opción [OFFLINE DEMO] en la pantalla "Select Mixer", todas las funciones de StageMix funcionarán de manera independiente de cualquier mesa de mezclas. Suele ser un método práctico para demostrar y aprender a utilizar la aplicación sin necesidad de un mezclador. Los indicadores de nivel no funcionarán en este modo.

#### **3.3.2 Configuración de StageMix para trabajar con LS9**

i. Pulse [ADD MIXER] (Agregar mezclador) para acceder a la siguiente pantalla:

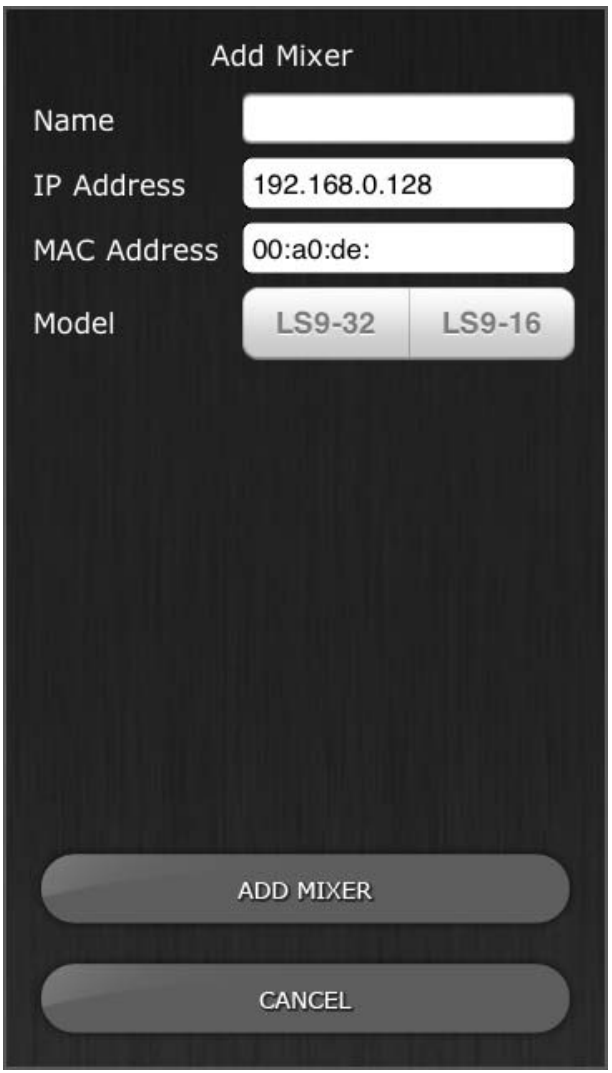

- ii. Pulse en el campo de nombre en blanco e introduzca un nombre para LS9 mediante el teclado en pantalla del iPad.
- iii. Introduzca la dirección IP del LS9 que anotó en el paso 3.1. Posiblemente no sea necesario cambiar la dirección IP predeterminada, aunque deberá confirmarlo en la pantalla Network Setup

(Configuración de red) de la mesa LS9 (consulte el epígrafe 3.1). Si necesita modificar la dirección IP en StageMix, asegúrese de incluir los puntos entre los conjuntos de números (tal y como se mostró anteriormente).

- iv. Introduzca la dirección MAC del LS9 que anotó en el paso 3.1. Cuando introduzca la dirección MAC, StageMix añadirá automáticamente dos puntos entre los conjuntos de caracteres.
- v. Seleccione el modelo de consola entre LS9 entre las opciones LS9-32 o LS9-16.
- vi. Pulse el botón [ADD MIXER] (Agregar mezclador) en la parte inferior de la pantalla.

#### **3.3.3 Selección de un mezclador y comienzo**

Si el iPad ha sido configurado para funcionar con una mesa LS9 seleccione el mezclador en la lista y, a continuación, pulse [CONNECT]. (El modelo de la unidad de mezclas (LS9-32 o LS9-16) aparecerá en un texto más pequeño debajo del nombre de la unidad.)

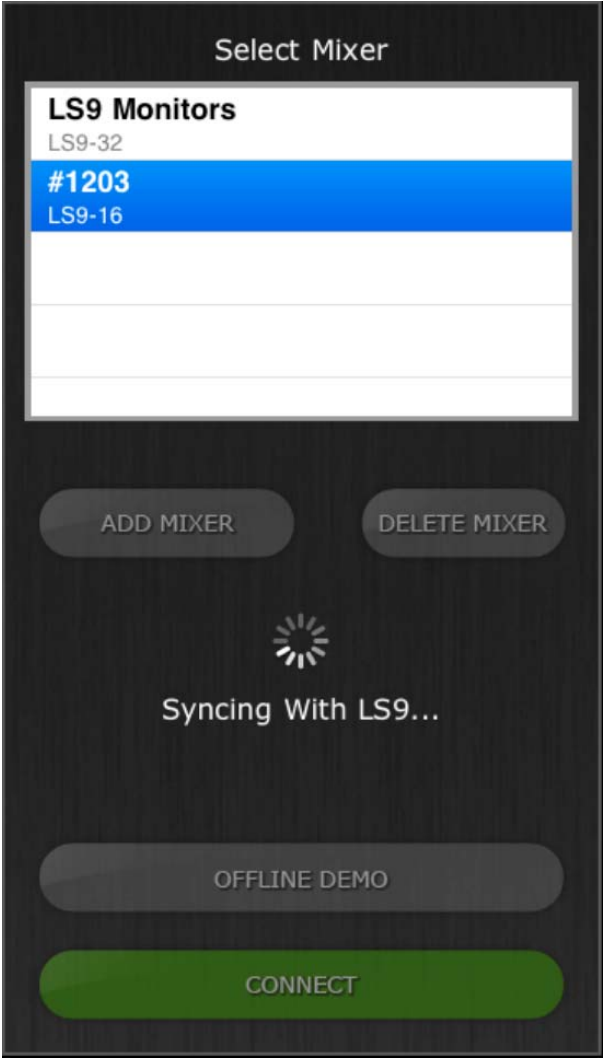

Aparecerá el mensaje "Syncing With LS9…" (Sincronizando con LS9…) mientras StageMix obtiene los parámetros de la consola. Este proceso suele llevar unos

10 segundos. Una vez completado este proceso, aparecerá la ventana Mixer (Mezclador) y StageMix estará preparado para su uso.

Si StageMix no puede conectarse con LS9, consulte la sección Solución de problemas (5.0) al final de este documento para ver las posibles soluciones.

# **4.0 Funcionamiento de StageMix**

#### **4.1 Ventana Mixer**

La página principal del StageMix se denomina ventana "Mixer" (Mezclador). Muestra la curva de EQ curve, los botones CUE y ON, los faders e indicadores de nivel y los nombres y colores de ocho canales adyacentes.

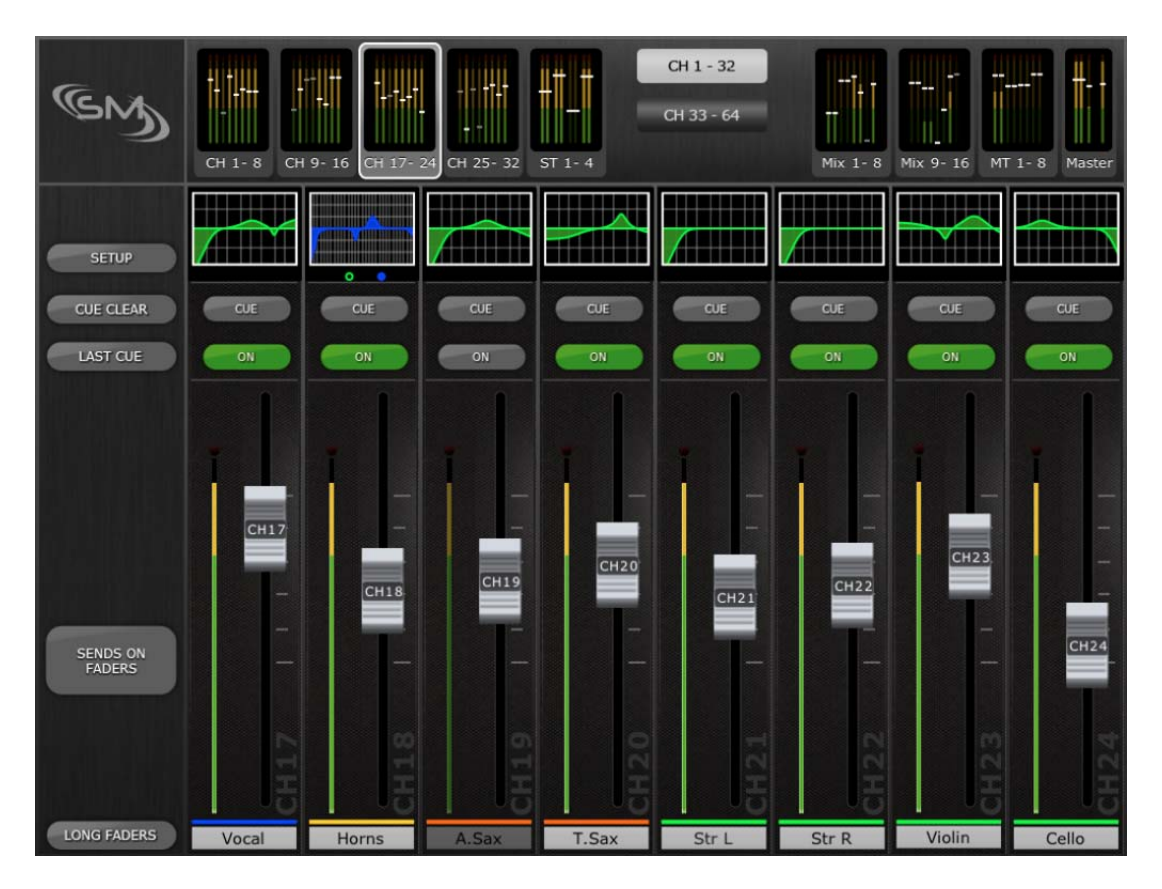

En la parte superior de la pantalla, aparecen los medidores de nivel y los faders en bloques de ocho para los canales de entrada mono del 1 al 32, los canales de entrada estéreo del 1 al 4, los buses Mix y Matrix, y los buses Master Stereo y Mono. Se trata del área "Navigation/Meter Bridge" (Navegación/Puente de vúmetro).

#### **4.1.1 Navegación por los bancos de canales**

Pulse cualquiera de los bloques "Navigation/Meter Bridge" (Navegación/Puente de vúmetro) para seleccionar el banco de canales que se verá y controlará en las bandas de fader más abajo.

#### **4.1.2 Navegación por niveles**

Pulse el botón [CH 1-32] o [CH 33-64] para que esos bancos de canales estén disponibles en los primeros cuatro bloques del "Navigation/Meter Bridge".

El botón Layer Navigation (Navegación por niveles) aparece con texto negro sobre fondo blanco para indicar el nivel activo.

Nota: estos botones no aparecen cuando se utiliza la consola LS9-16, porque sólo están disponibles los canales 1-32 de los cuatro primeros bloques.

#### **4.1.3 Nombres y colores de canales**

Los nombres de canal se obtienen en el mezclador LS9 No se pueden modificar en StageMix. Los nombres aparecerán atenuados si el canal está desactivado. Una barra encima del nombre de cada canal muestra el color de cada canal tal como esté asignado en el LS9.

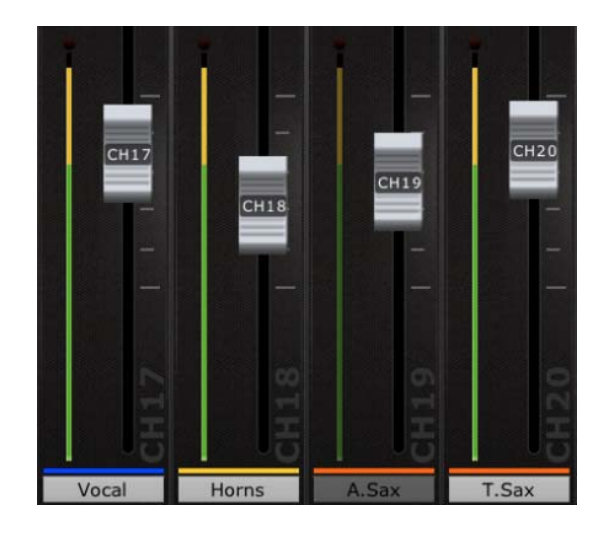

#### **4.1.4 Faders**

El número de canal de cada fader se muestra en su mando. Para ajustar el nivel, toque el mando del fader. El fader no "saltará" ni "subirá" hasta una nueva posición en el control deslizante. Al tocar el mando de un fader, su fondo se iluminará y aparecerá indicado su valor de decibelios actual. Con la función multitoque del iPad, pueden moverse hasta ocho faders al mismo tiempo.

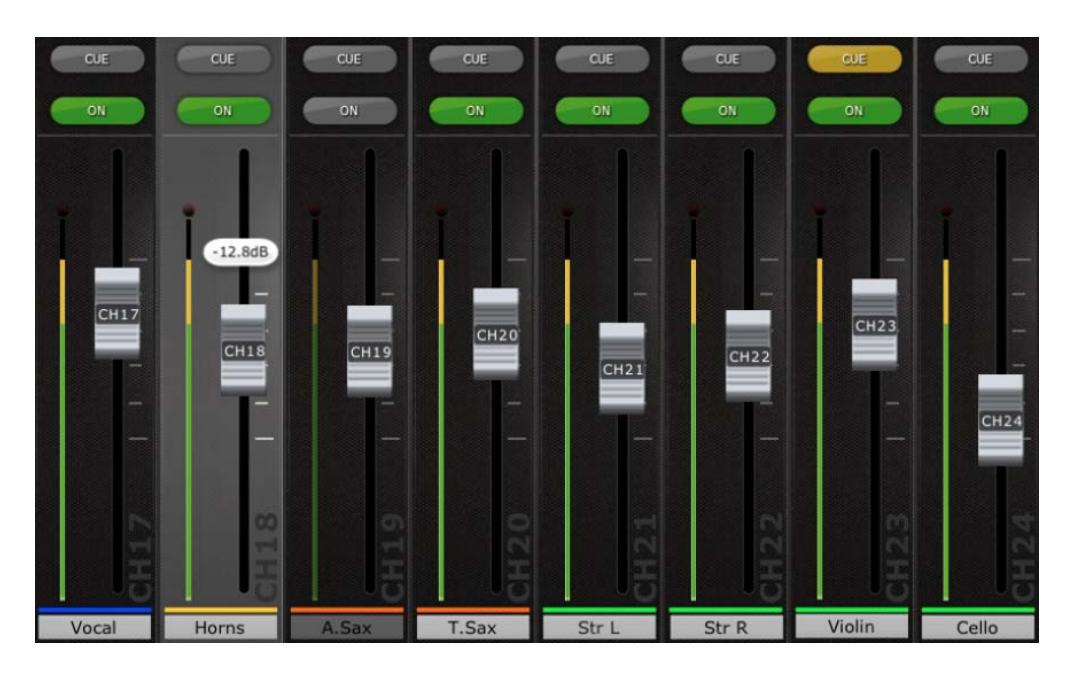

#### **4.1.5 Canal ON**

Pulse [ON] para cambiar el estado activado/desactivado del canal. Cuando el canal está activado, el botón cambia a verde. Cuando un canal está desactivado, su nombre e indicador de nivel estarán atenuados y la posición del fader que se muestra en "Navigation/Meter Bridge" también estará atenuada.

#### **4.1.6 CUE**

Los botones [CUE] de cada canal controlan las funciones de escucha del mezclador. Su modo de funcionamiento corresponde al estado del botón [LAST CUE] (Última escucha) en el lado izquierdo de la descripción general del mezclador.

Cuando el botón [LAST CUE] está resaltado en amarillo, sólo se puede escuchar un canal a la vez. Si el botón está en gris, será posible escuchar varios canales al mismo tiempo. Esto equivale al modo Mix Cue (Mezclar escuchas) en la mesa LS9.

El botón [CUE CLEAR] (Borrar escucha) cancelará cualquier escucha que se haya activado. Esto resulta útil si hay que cancelar varias escuchas y cuando algunas de ellas están ocultas tras otras capas.

#### **4.1.7 Banco maestro**

Al pulsar el bloque [Master] del "Navigation/Meter Bridge" los canales de la sección principal aparecerán en las bandas de los faders. En este bloque se incluyen el canal Stereo Master, el canal Mono Master y Monitor Level y On control.

Nota: hay dos miniaturas de EQ encima del canal Stereo Master. El EQ paramétrico está siempre enlazado para los lados izquierdo y derecho del canal Stereo Master. No obstante, es posible tener GEQ independientes asignados al lado izquierdo y derecho del Stereo Master.

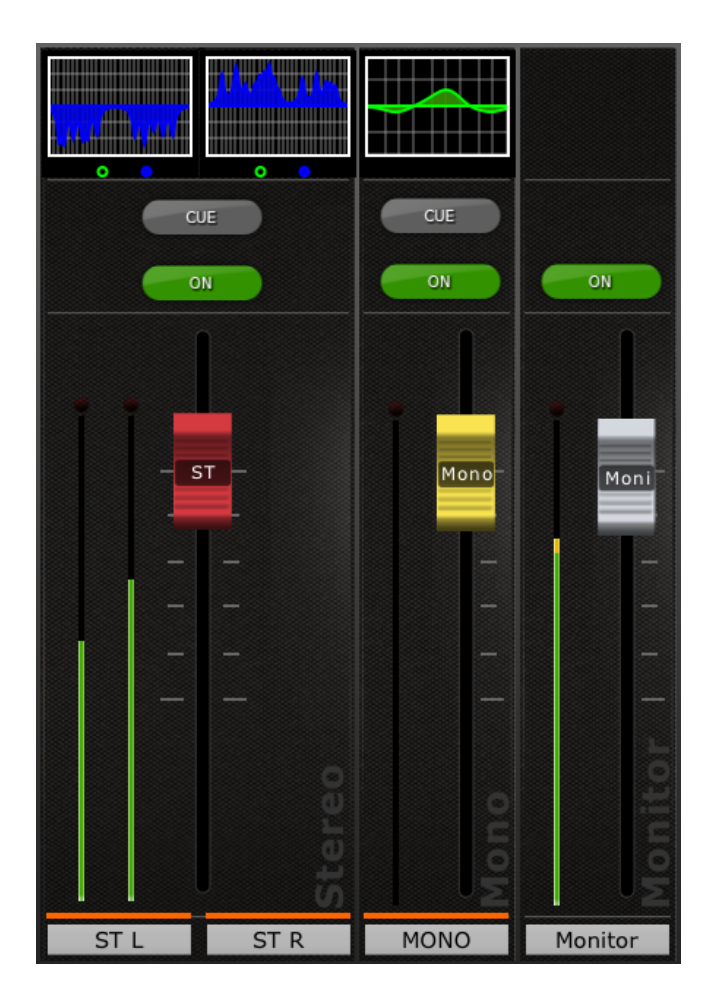

#### **4.2 SETUP**

Pulse el botón [SETUP] (Configuración), situado debajo del logotipo de StageMix, para abrir una nueva ventana que permite seleccionar las preferencias del usuario.

#### Barra de estado del iPad

En esta pantalla está visible la barra de estado del iPad, lo cual permite visualizar la potencia de la señal de WiFi y el estado de carga de la batería.

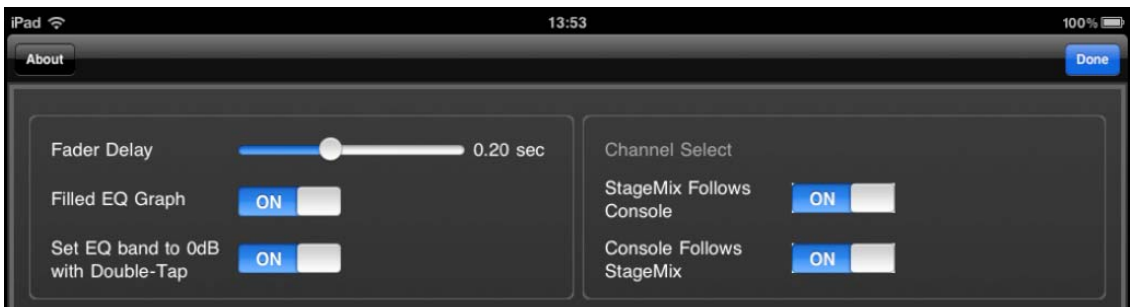

Pulse [Done] (Terminado), en la esquina superior derecha, para volver a la ventana Mixer (Mezclador).

#### **4.2.1 Retardo del fader**

Esta es una función de seguridad para evitar que los faders se muevan de forma accidental. El valor establecido aquí es el tiempo que se debe esperar entre el momento que se toca un fader y el momento en que se puede mover.

#### **4.2.2 Filled EQ Graph**

Cuando esta preferencia está activada, el gráfico del EQ se rellena tal y como esté en la pantalla táctil del LS9 Cuando está desactivado, únicamente se muestra el contorno del gráfico.

#### **4.2.3 Set EQ band to 0dB with Double-Tap (Ajuste de la banda del ecualizador a 0 dB con doble pulsación)**

Si esta preferencia está activada, las ganancias de los ecualizadores paramétrico y gráfico podrán ajustarse a 0 dB pulsando dos veces la banda de ecualización.

#### **4.2.4 Selección de canal – StageMix Follows Console**

Cuando esta preferencia está activada, el canal seleccionado en las pantallas StageMix Parametric y Graphic EQ irá detrás del canal seleccionado en la LS9.

#### **4.2.5 Selección de canal – Console Follows StageMix**

Cuando esta preferencia está activada, el canal seleccionado en el LSO irá detrás del canal seleccionado en las pantallas EQ de StageMix.

#### **4.3 Long Faders**

Pulse el botón [LONG FADERS] (faders largos) en la esquina inferior izquierda de la ventana Mixer (Mezclador) para permitir un ajuste más preciso del bloque de faders seleccionado actualmente. En esta vista, no se pueden ver las curvas del EQ ni "Navigation/Meter Bridge" (Navegación/Puente de cursor).

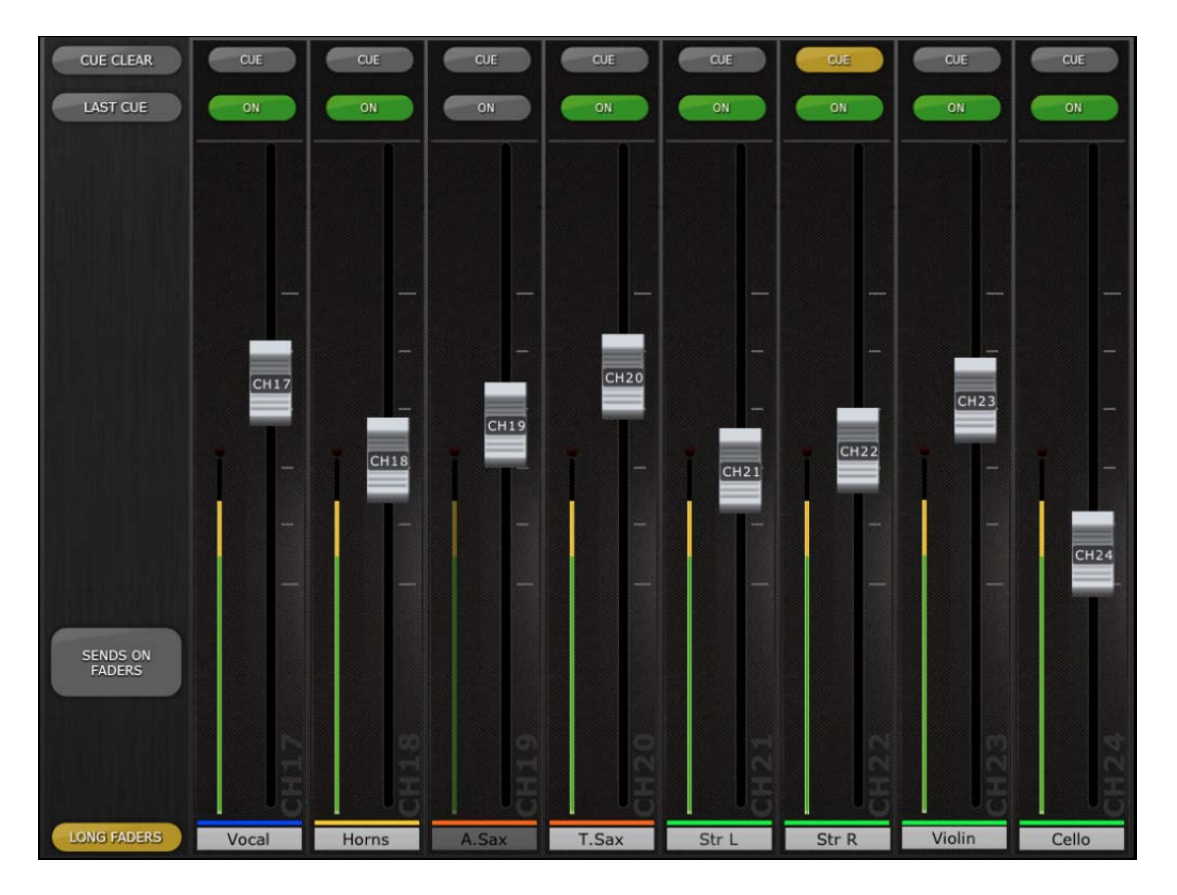

Pulse de nuevo el botón [LONG FADERS] (faders largos) en la esquina inferior izquierda para volver a Mixer Overview (Descripción general del mezclador).

#### **4.4 SENDS ON FADERS**

Pulse el botón [SENDS ON FADERS] (Envíos en faders), en la columna situada a la izquierda de la pantalla de la unidad de mezclas, para acceder a los envíos del bus Mix. En modo "SENDS ON FADER", cada fader controla el nivel de envío de su canal al bus Mix seleccionado.

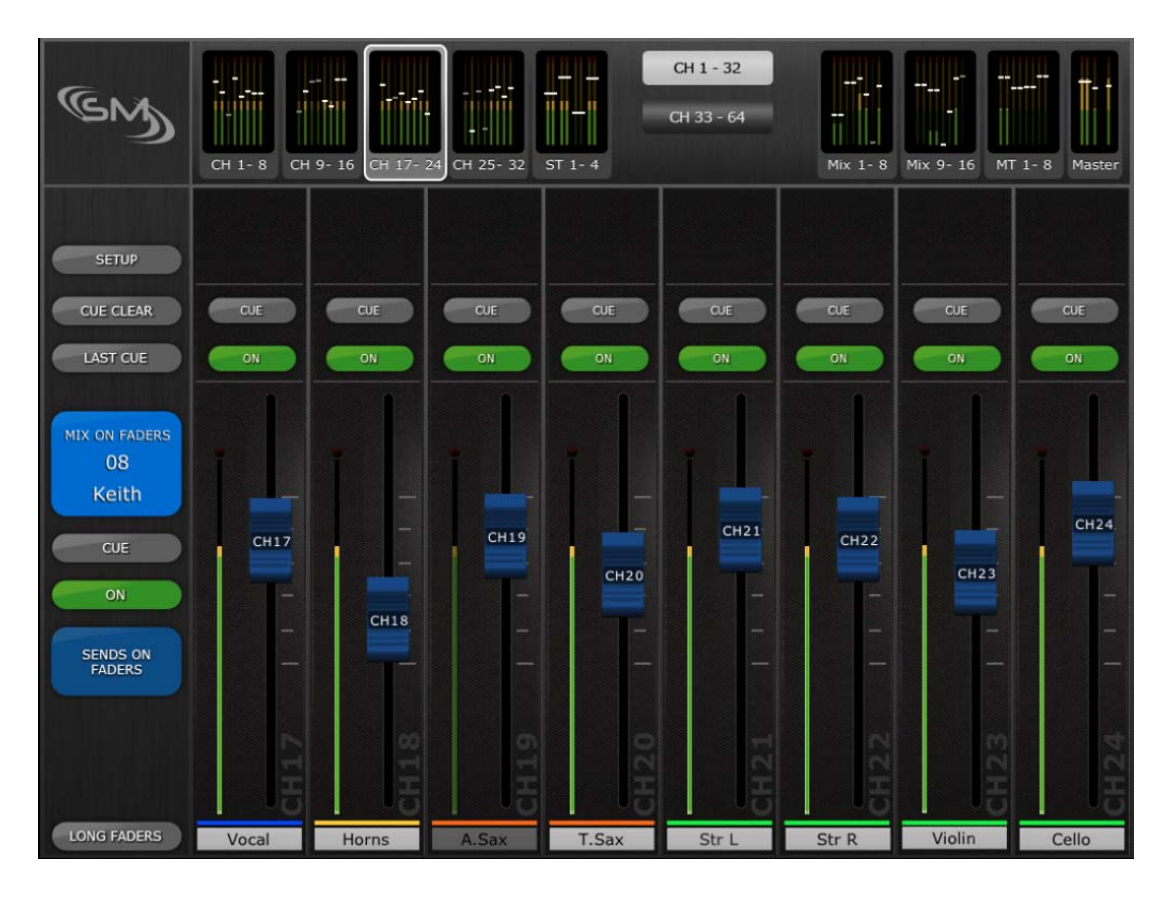

Aparecerá un botón grande para mostrar el bus Mix seleccionado y su nombre. El color de este botón coincide con los utilizados en la mesa LS9 Los botones [CUE] y [ON] aparecerán debajo para permitir escuchar y activar o desactivar el bus Mix que esté activo actualmente.

Pulse el botón coloreado [MIX ON FADERS] (Mezcla en los faders) para seleccionar el nuevo bus Mix de destino:

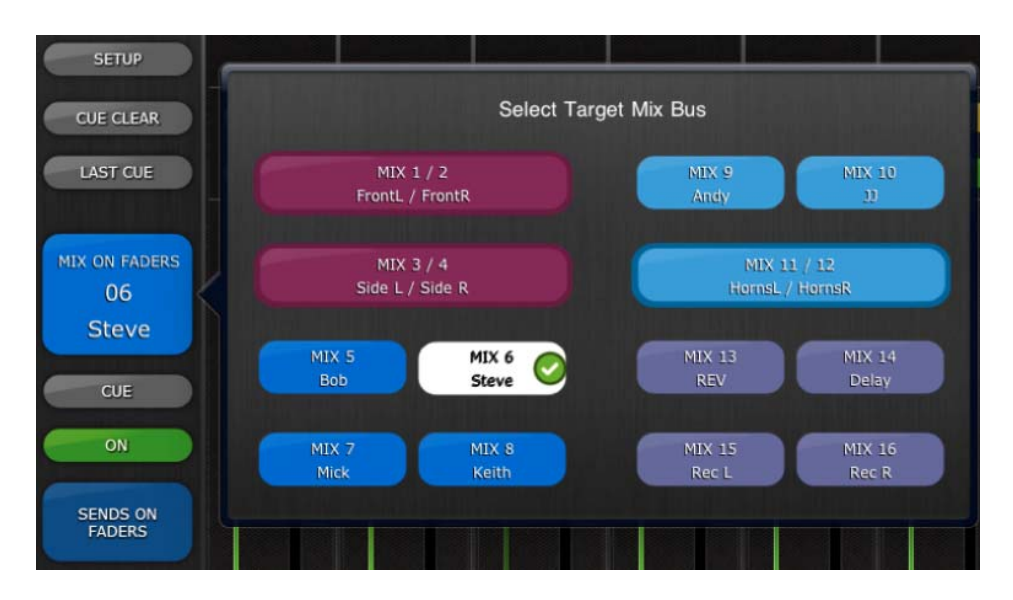

Elija entre Mix 1-16. La mezcla (Mix) actualmente seleccionada aparecerá como un botón blanco con una marca de verificación. Los pares de estéreo aparecerán como botones grandes.

#### **4.4.1 Envíos de mezclas ON**

En el modo "SENDS ON FADER" (Envíos en fader), el botón [ON] de cada banda de canal se utiliza para activar o desactivar el envío de mezclas de cada canal hacia el bus Mix/Matrix de destino seleccionado en ese momento.

Cuando se selecciona un bloque Mix, Matrix o Masters en "Navigation/Meter Bridge" (Navegación/Puente de cursor), el botón [SENDS ON FADERS] no está disponible.

Para salir del modo "SENDS ON FADERS", pulse el botón [SENDS ON FADERS] en la columna izquierda.

#### **4.5 Edición del ecualizador**

Cada canal de la LS9 tiene un ecualizador paramétrico (PEQ) dedicado. La LS9 también tiene ecualizadores gráficos (GEQ) que pueden asignarse (insertarse) en los canales de entrada o de salida.

Nota: la asignación de los ecualizadores gráficos a los canales debe hacerse en la mesa, ya que no puede hacerse en StageMix.

#### Curva del ecualizador en la pantalla Mixer

La sección de la curva del ecualizador en la pantalla Mixer mostrará al usuario si en algún canal hay o no disponible un ecualizador gráfico. Si en un canal hay un GEQ además de un PEQ, el usuario podrá ver la curva de cualquiera de estos ecualizadores y acceder a la pantalla de edición de ambos tipos.

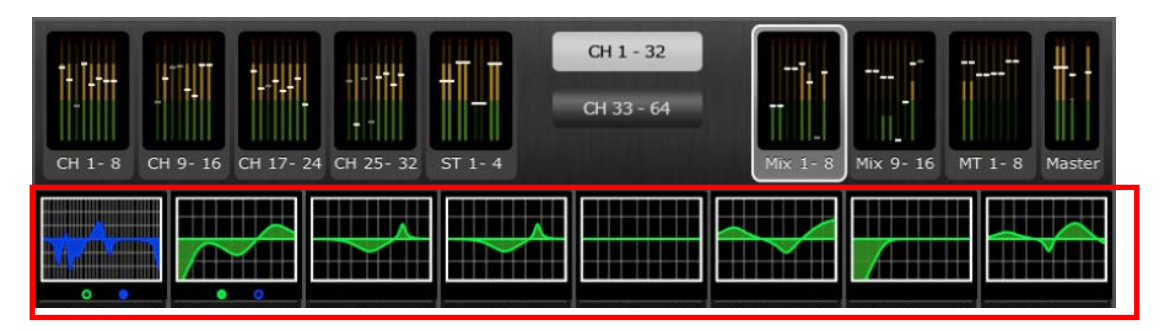

Los puntos verdes y azules debajo de cada curva de ecualizador indican los tipos de ecualizador disponibles en cada canal, así como el tipo de ecualizador (PEQ o GEQ) actualmente visualizado de dicho canal. Un punto verde indica un PEQ, y uno azul un GEQ. Si un canal dispone en ese momento de solamente un PEQ, no aparecerán puntos debajo de la curva. (En el modo de demostración, los GEQ aparecen en los buses de mezcla 1, 7 y 8).

En el ejemplo precedente:

- El bus de mezcla 1 tiene disponibles tanto un PEQ como un GEQ, y en este momento se visualiza el GEQ (el punto azul es sólido y la curva es azul).
- El bus de mezcla 2 tiene disponibles tanto un PEQ como un GEQ, y en este momento se visualiza el PEQ (el punto verde es sólido y la curva es verde).
- Los buses de mezcla 3-8 solamente tienen disponibles PEQ, por lo que no aparece ningún punto debajo de sus curvas de ecualizador.

#### Cambio de la vista de la curva del ecualizador entre PEQ y GEQ

En cualquier canal que presente tanto un punto verde como uno azul debajo de la curva del ecualizador, el usuario podrá seleccionar cualquiera de ellos para que aparezca pasando por el área de la curva del ecualizador.

Si en ese momento está visible la curva del PEQ, al pasar de derecha a izquierda hará que aparezca la curva del GEQ.

Si en ese momento está visible la curva del GEQ, al pasar de izquierda a derecha hará que aparezca la curva del PEQ.

#### Acceso a las pantallas de edición de los ecualizadores

Para acceder a las pantallas de edición del PEQ o del GEQ, pulse en la curva del ecualizador para abrir la pantalla de edición del ecualizador pertinente.

- Si está visible una curva de PEQ, podrá acceder a la pantalla de edición del PEQ.
- Si está visible una curva de GEQ, podrá acceder a la pantalla de edición del GEQ.

Nota: podrá acceder a la pantalla de edición del ecualizador al retirar el dedo de la curva. Las acciones de pasar la curva no permiten acceder a la pantalla de edición.

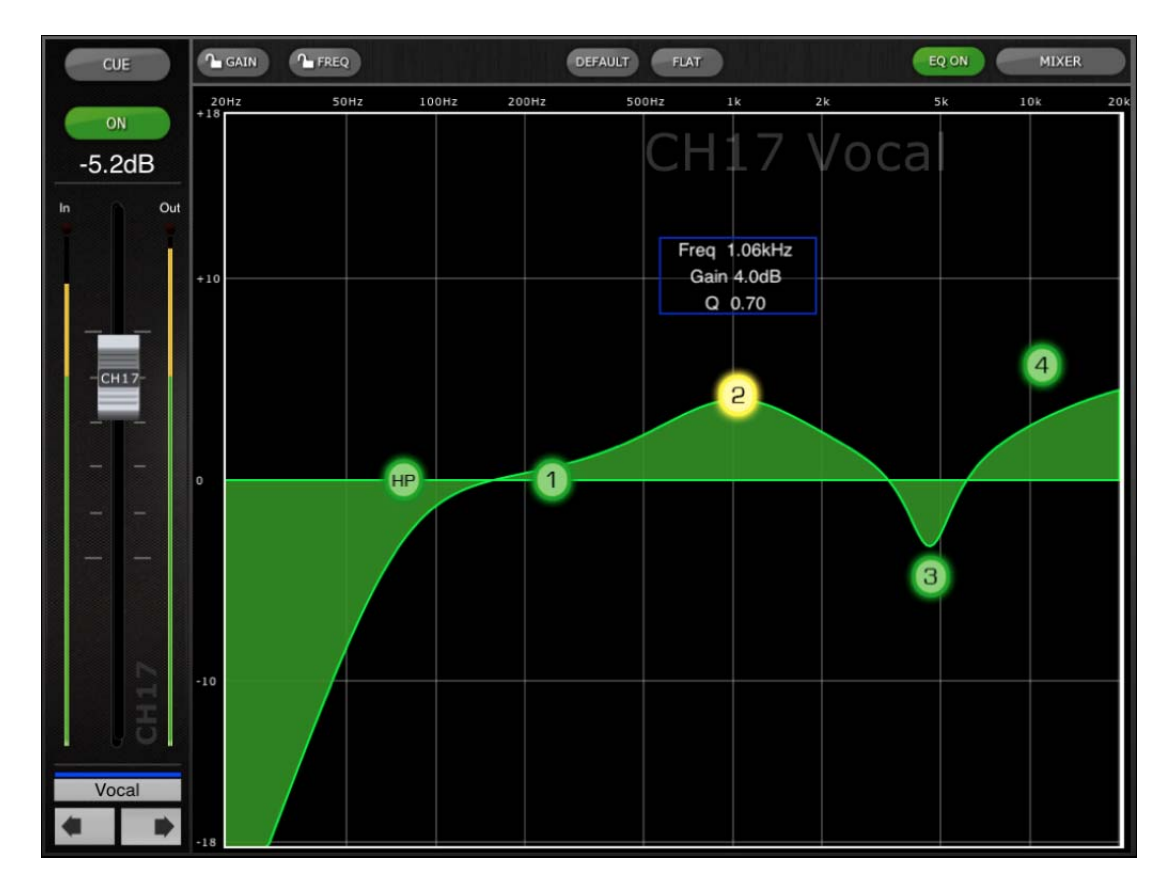

#### **4.6 Pantalla de edición del ecualizador paramétrico**

El nombre, color, fader, indicadores de nivel y botones [ON] y [CUE] se muestran en la columna izquierda. En la parte inferior izquierda verá los botones "anterior" y "siguiente" para navegar por los diferentes canales.

Nota: los indicadores de entrada y de salida muestran los niveles de entrada y de salida de la sección del ecualizador.

Solamente se puede ajustar una banda del EQ paramétrico cada la vez. Pulse alguno de los círculos verdes para seleccionar la banda y esta aparecerá resaltada en amarillo. Las bandas de EQ en StageMix tienen las etiquetas siguientes:

HP = HPF (sólo canales de entrada)

- $1 =$ banda baja
- 2 = banda baja a media
- 3 = banda alta a media
- $4 =$  High Band (Banda alta)

Se mostrarán los valores de Freq (Frecuencia), Gain (Ganancia) y Q (Ancho de banda) de la banda del ecualizador actualmente seleccionada.

La frecuencia y la ganancia pueden ajustarse arrastrando el círculo alrededor del gráfico. El ancho de banda se ajusta utilizando el gesto de "pellizco" del iPad: mantenga un dedo (o el pulgar) sobre la pantalla mientras acerca o aleja otro dedo del primero.

#### *CONSEJO\_\_\_\_\_\_\_\_\_\_\_\_\_\_\_\_\_\_\_\_\_\_\_\_\_\_\_\_\_\_\_\_\_\_\_\_\_\_\_\_\_\_\_\_\_\_\_\_\_\_\_\_\_*

*La forma más cómoda y precisa de ajustar Q es pellizcar verticalmente con el pulgar y el índice.* 

*\_\_\_\_\_\_\_\_\_\_\_\_\_\_\_\_\_\_\_\_\_\_\_\_\_\_\_\_\_\_\_\_\_\_\_\_\_\_\_\_\_\_\_\_\_\_\_\_\_\_\_\_\_\_\_\_\_\_\_\_\_\_* 

Mientras se mueve una banda de EQ, el valor del parámetro cambia a amarillo para indicar que ha cambiado. Las flechas amarillas pequeñas muestran en qué dirección se debe mover la banda para devolverla a su posición anterior.

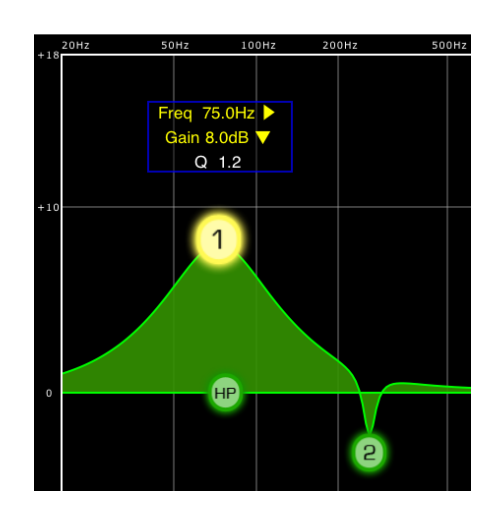

En ciertos casos, puede ser necesario ajustar la ganancia sin alterar la frecuencia. O bien, ajustar la frecuencia sin cambiar la ganancia. En ambos casos, utilice las funciones "Gain Lock" (Bloquear ganancia) o "Frequency Lock" (Bloquear frecuencia). Estos botones se encuentran en la parte superior del gráfico del EQ.

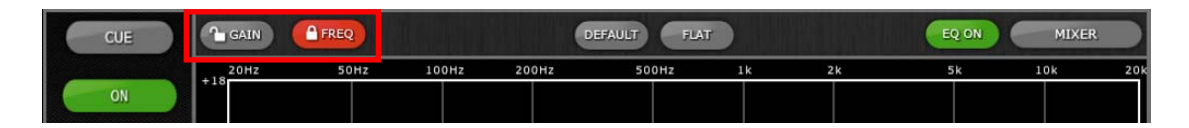

Los botones de bloqueo afectan a las 4 bandas (pero no al HPF). Al ajustar una banda, el valor del parámetro bloqueado se torna rojo.

#### **4.6.1 HPF**

Si se selecciona el HPF, aparecerá un botón [HPF] adicional en la parte superior del gráfico del ecualizador. Pulse este botón para activar o desactivar el HPF. Si el botón está en verde, el HPF estará activado. HPF no tiene ningún parámetro de ganancia ni de ancho de banda: solamente de frecuencia.

#### **4.6.2 Bandas del EQ 1 y 4**

Las bandas 1 y 4 del ecualizador cuentan con opciones adicionales de tipo de banda. Ambas bandas pueden ser de shelving o de campana, y la banda 4 puede ser también un filtro de paso bajo. La banda 1 puede ser además un HPF para los canales Mix, Matrix y Stereo/Mono Master. Cuando se selecciona una de estas bandas, se muestran los botones adicionales correspondientes sobre el gráfico del EQ.

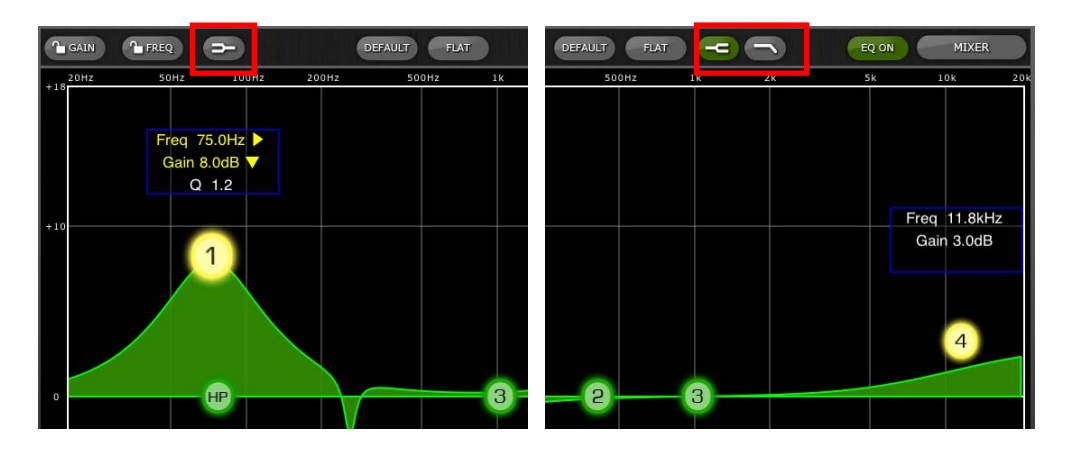

#### **4.6.3 EQ ON**

El canal del ecualizador puede activarse o desactivarse con el botón [EQ ON] (EQ activado), situado junto a la esquina superior derecha del gráfico del ecualizador. Estará en verde cuando el ecualizador esté activado. Si el ecualizador está desactivado, la curva del EQ estará en gris.

#### **4.6.4 EQ FLAT, EQ DEFAULT**

Estos dos botones, que están sobre la curva del ecualizador, cumplen la misma función que los de la mesa LS9 [FLAT] (Plano) ajustará la ganancia de las bandas 1-4 a 0 dB, pero no cambiará los valores de ancho de banda y frecuencia. [DEFAULT] (Predeterminado) restablecerá todos los parámetros del EQ para el canal seleccionado a sus valores predeterminados, incluidos los del HPF.

Después de pulsar uno de estos botones, se mostrará un mensaje emergente "Are You Sure?" (¿Está seguro?) antes de que se realice (o se cancele) la acción.

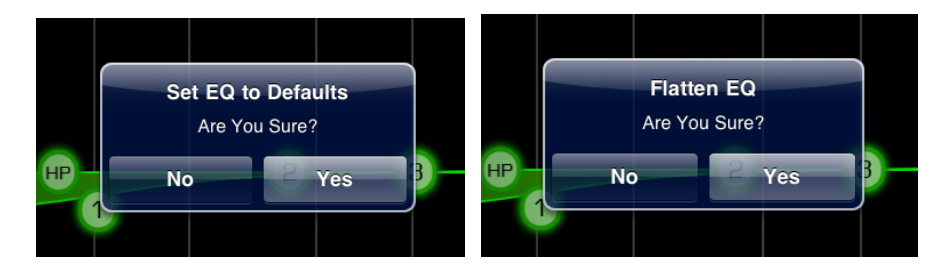

Para salir de la ventana EQ y volver a la ventana Mixer (Mezclador), pulse el botón [MIXER] en la parte superior derecha de la pantalla.

#### **4.7 Pantalla de edición del ecualizador gráfico**

#### Descripción general de GEQ

En la parte superior de la ventana de edición del GEQ podrá ver la curva completa del ecualizador gráfico conjuntamente con las posiciones de ganancia de las 31 bandas. Los puntos blancos representan la posición de cada una de las 31 bandas. (Estos puntos se transformarán en amarillos y aumentarán de tamaño al ser tocados en la sección de edición, a continuación.)

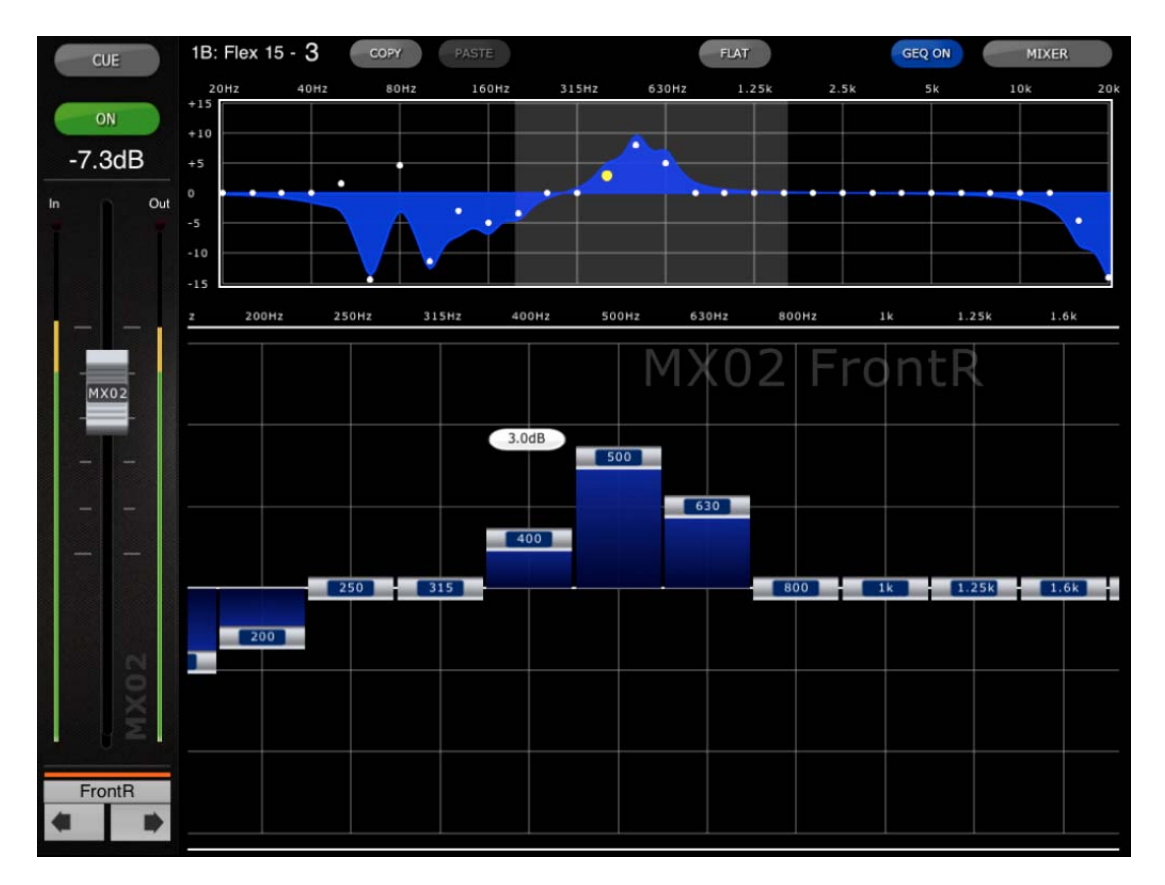

El nombre, color, fader, indicadores de nivel y botones [ON] y [CUE] se muestran en la columna izquierda. En la parte inferior izquierda verá los botones "anterior" y "siguiente" para navegar por los diferentes canales. Al pulsar estos botones solamente se podrá acceder a otros canales que tengan asignados ecualizadores gráficos.

Nota: los indicadores de entrada y de salida muestran los niveles de entrada y de salida de la sección del ecualizador.

#### **4.7.1 Navegación por la sección Overview del ecualizador gráfico**

Al pulsar en cualquier posición de la pantalla GEQ Overview, los faders del GEQ de la sección de edición se desplazarán hasta ese intervalo del GEQ (representado por un área gris claro en la pantalla). Al tocar el intervalo seleccionado en Overview y arrastrarlo hacia la izquierda y hacia la derecha, los faders del GEQ se desplazarán por dicho intervalo.

#### **4.7.2 Posición del bastidor**

En la esquina superior izquierda de la pantalla GEQ aparecerá la posición del bastidor del ecualizador gráfico del canal. En la imagen precedente, vemos que este GEQ se encuentra en la posición 1B. del bastidor.

#### **4.7.3 GEQ Type**

Junto a la posición del bastidor, el tipo de ecualizador gráfico está identificado como "31 Band" o "Flex 15". En el caso de GEQ Flex 15, una cifra mayor indica el número restante de bandas disponibles para dicho GEQ. Dado que cada banda se ajusta a partir de 0 dB, el número de bandas disponibles disminuirá. Este número se tornará rojo cuando ya no queden más bandas para editar.

#### **4.7.4 Edición de bandas del ecualizador gráfico**

Los faders de la parte inferior de la pantalla del GEQ muestran cada banda del ecualizador a editar. Es posible editar varias bandas simultáneamente: en la pantalla podrá verse un máximo de 10 bandas cada vez. Toque los faders plateados de una o más bandas, y muévalos verticalmente para ajustar la ganancia de cada banda. El valor del parámetro de ganancia aparecerá en una pantalla flotante encima de cualquier fader del GEQ que esté tocando.

Nota: los faders se tornarán transparentes, y no podrán accionarse cuando ya no haya más bandas restantes disponibles para un GEQ Flex 15.

#### **4.7.5 Navegación por la sección de edición del ecualizador gráfico**

Además de emplearlos para desplazarse por la sección superior de GEQ Overview, las acciones de pasar pueden emplearse para navegar por las bandas del GEQ, en la sección inferior de edición.

#### **4.7.6 GEQ ON**

El botón [GEQ ON] de la esquina superior derecha de la pantalla permite activar o desactivar el ecualizador gráfico. Este botón será azul si el GEQ está activado, y gris si no lo está. Cuando el GEQ está desactivado, también la curva del mismo se tornará gris.

#### **4.7.7 GEQ FLAT**

El botón [FLAT] restablece todas las bandas del GEQ a 0 dB. Antes de ejecutar esta instrucción, el sistema presentará un cuadro de diálogo de confirmación.

#### **4.7.8 Copiar y pegar**

La configuración de los parámetros del GEQ puede copiarse y pegarse de un ecualizador gráfico a otro. Pulse el botón [COPY] para copiar la configuración de parámetros del GEQ que tiene en pantalla. Desplácese hasta otro canal que tenga asignado un GEQ y, a continuación, pulse [PASTE].

Nota: el botón [PASTE] solamente surtirá efecto si se ha seleccionado un GEQ adecuado. Solamente los GEQ de 31 bandas que utilizan un máximo de 15 podrán copiarse en un GEQ Flex 15. Los ajustes copiados de la consola LS9 no se pueden pegar en StageMix.

## **5.0 Solución de problemas**

#### **5.1 No Wi-Fi Available (Wi-Fi no disponible)**

Si aparece este mensaje después de iniciar StageMix, estará indicando que el iPad no está conectado a un punto de acceso WiFi, o bien que la opción WiFi posiblemente esté desactivada en el iPad. Para más información, consulte las secciones 2.0 y 3.2 información detallada acerca de la configuración del hardware de WiFi y los ajustes de WiFi del iPad.

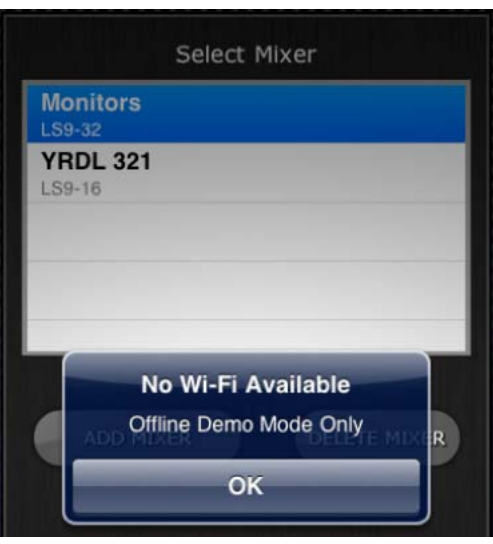

#### **5.2 Connection Error (Error de Conexion)**

Si aparece este mensaje después de seleccionar un mezclador y pulsar [CONNECT], estará indicando que StageMix no puede conectarse a la mesa LS9 Esto puede deberse a que la configuración de dirección IP o MAC, tanto de la LS9 como del StageMix, es incorrecta. Compruebe que la configuración de la LS9 coincida con la de StageMix. Consulte información detallada acerca de estas opciones de configuración en las secciones 3.1 y 3.3.2. Este problema también se producirá si la consola LS9 no está encendida o si se cierra y se vuelve a lanzar de inmediato StageMix (espere al menos 30 segundos antes de volver a lanzar StageMix).

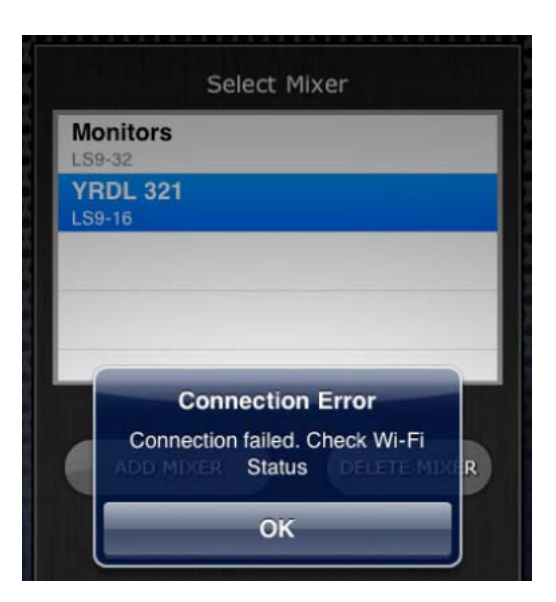

#### **5.3 Pérdida de conexión**

Si StageMix pierde la conexión con LS9, aparecerá el siguiente mensaje. StageMix no podrá funcionar mientras este mensaje esté en pantalla. StageMix intentará automáticamente volver a conectarse con la LS9. Si lo consigue, StageMix volverá a sincronizarse con los datos de la mesa y a estar operativo.

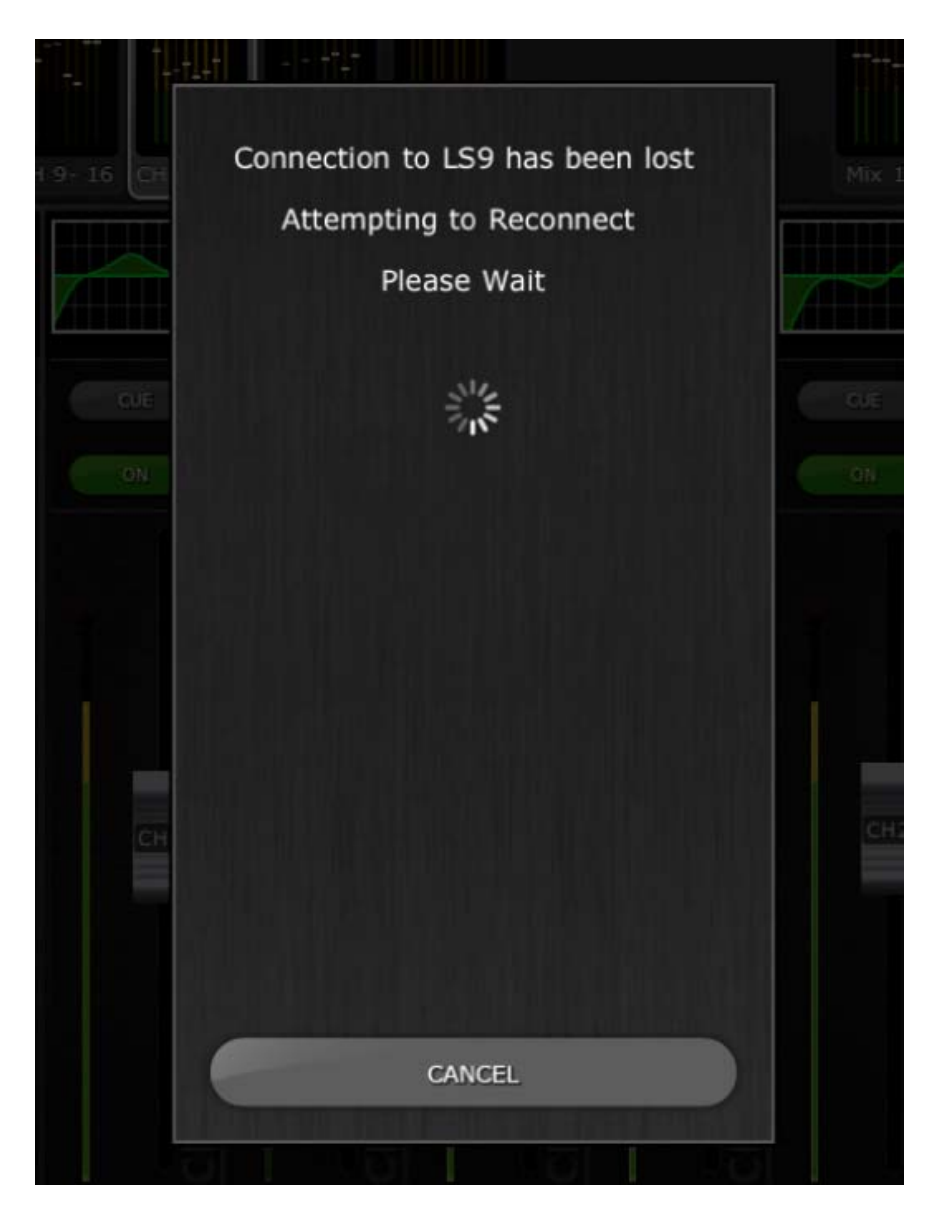

#### **5.4 El EQ gráfico no afecta al sonido**

Si se asigna un EQ gráfico a un canal de entrada o de salida, pero parece que no afecta al sonido de ese canal, podría deberse a que la inserción (Insert) de ese canal esté desactivada. Compruebe el estado del interruptor Insert ON (inserción activada) de la consola LS9.

#### **5.5 Problemas al mover varios faders**

Si está activado Multitasking Gestures (en iOS 4.3 o superior), es posible que no se puedan mover en StageMix más de tres faders simultáneamente. Cuando se utiliza StageMix, se recomienda desactivar Multitasking Gestures.

- a. Abra el menú "General" del iPad
- b. Ponga en OFF el botón de "Gestos para multitarea"